# **IRB 연구계획 심의 의뢰서 작성 방법**

**① 교직원지원통합시스템 → 행정 → 연구과제 → 연구계획 심의 의뢰서 관리**

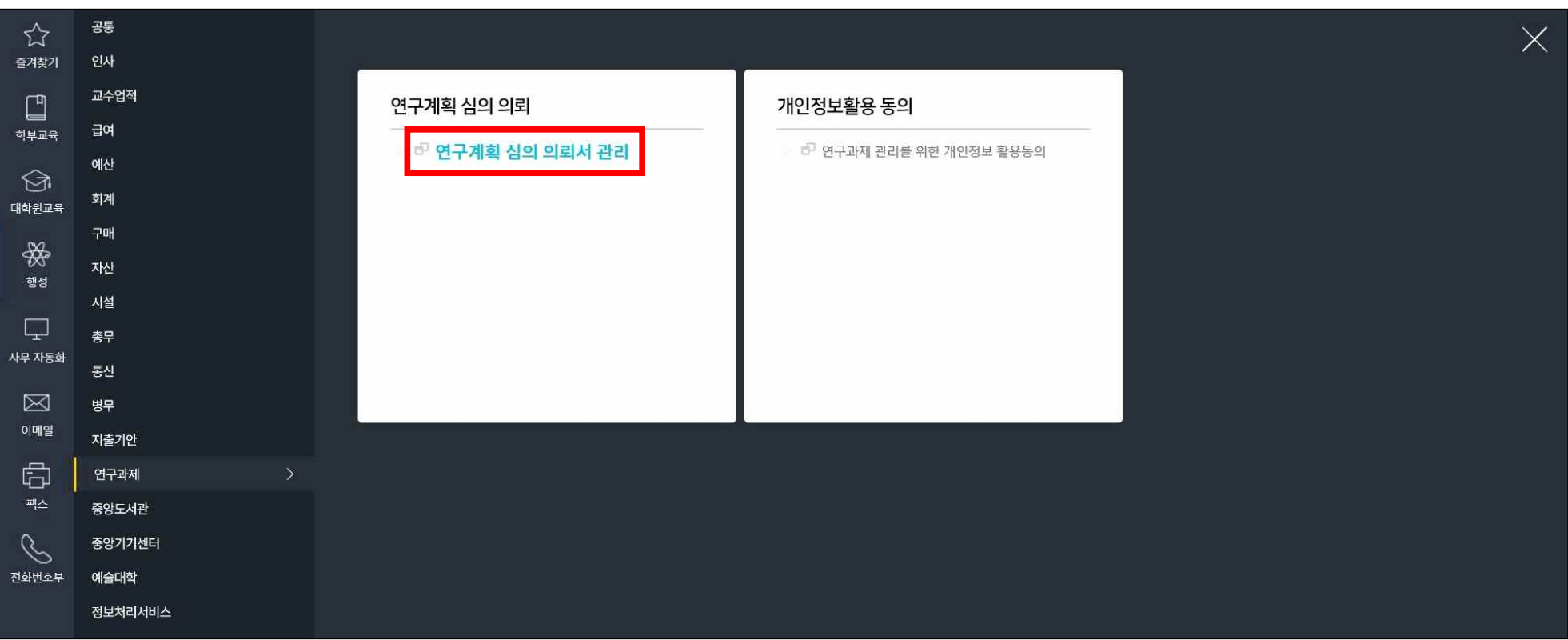

**② 책임연구자 : 지도교수님 성명 검색 → 신규 클릭**

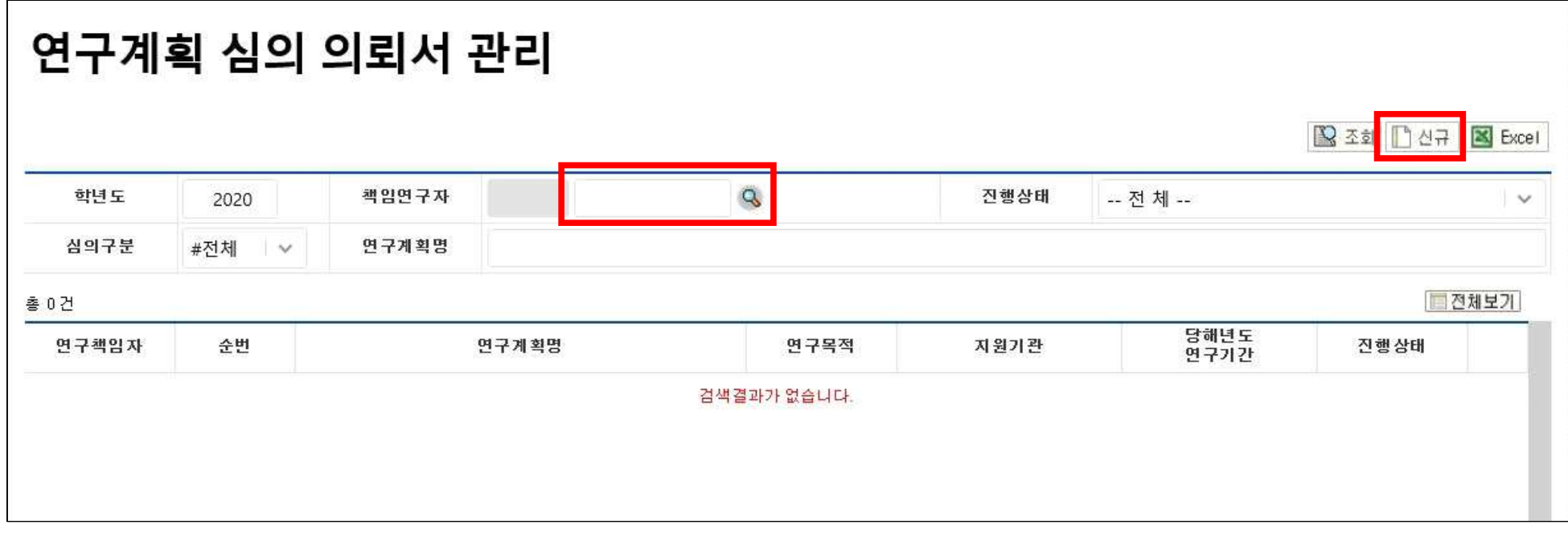

### **③ 연구계획 심의 의뢰서 작성**

**1. 기본사항 : 연구계획명 (국문, 영문) 입력 후 저장 클릭**

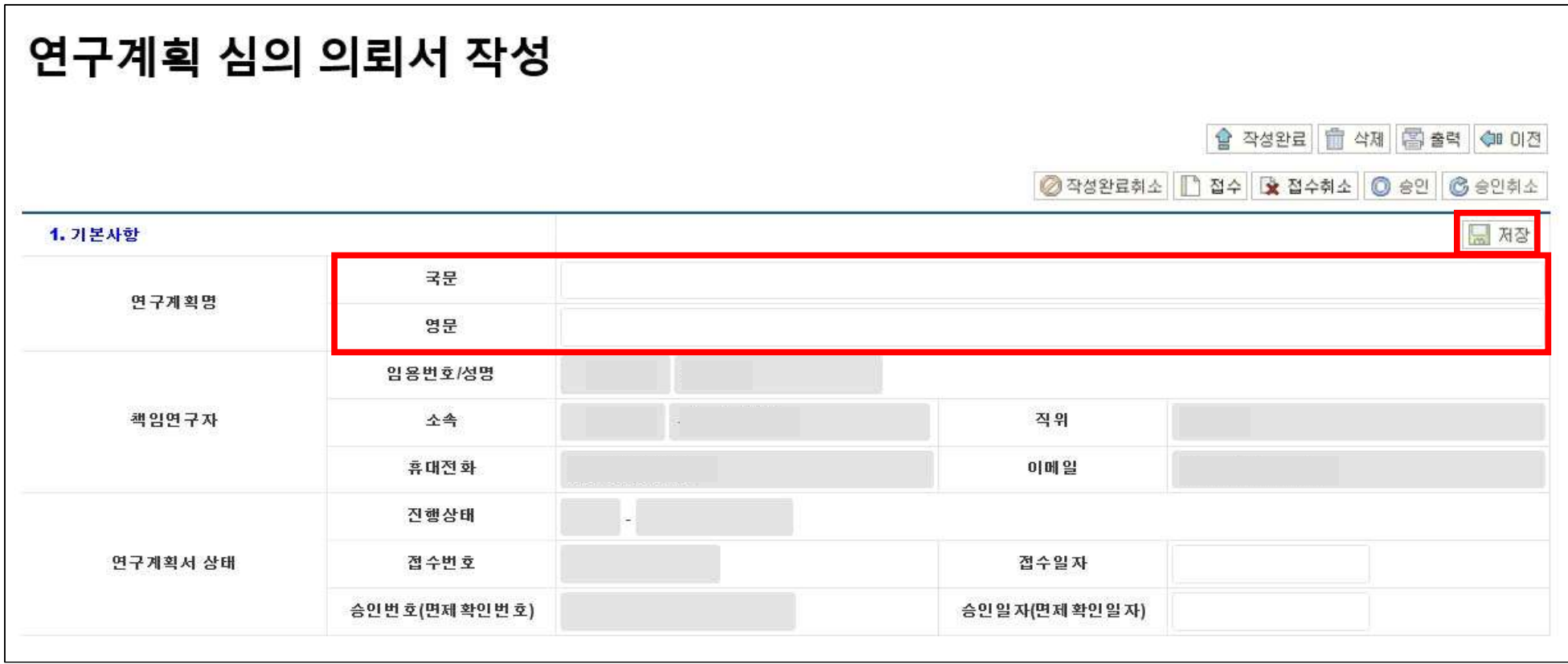

### **2. 공동연구자(학술용) / 연구담당자(학위논문용) : "변경" 클릭 후 연구자 개인정보 입력 → 저장**

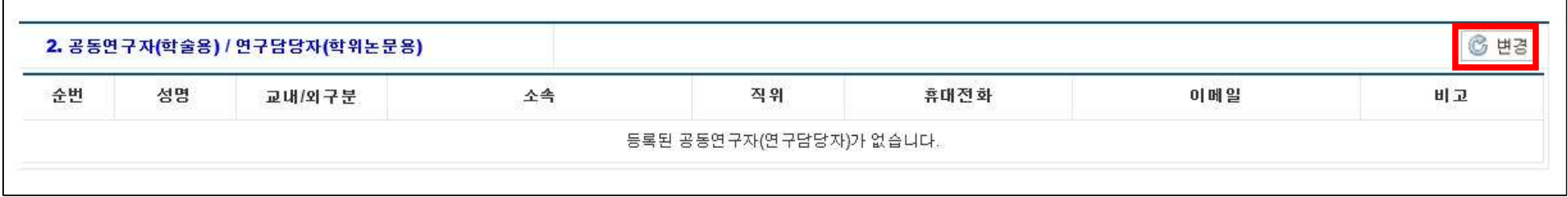

### **3. 연구계획(연구목적, 연구종류, 심의구분(정규심의/심의면제), 심의종류, 연구예정기간)입력 → 저장**

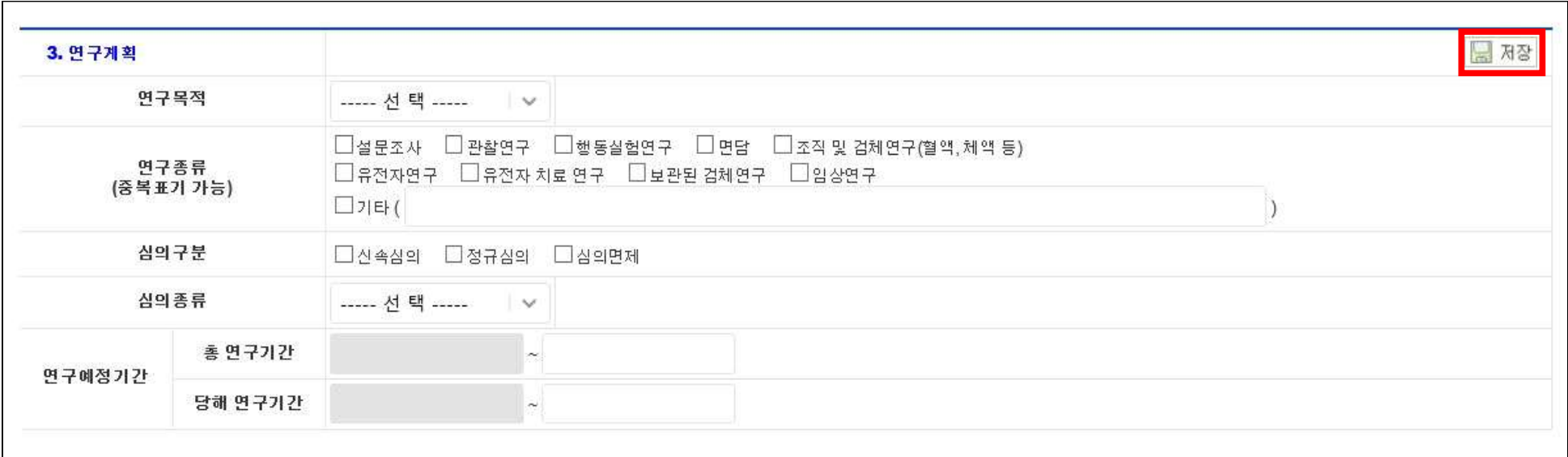

# **4. 연구비 지원기관(연구비 지원기관, 다기관 공동연구)입력 → 저장**

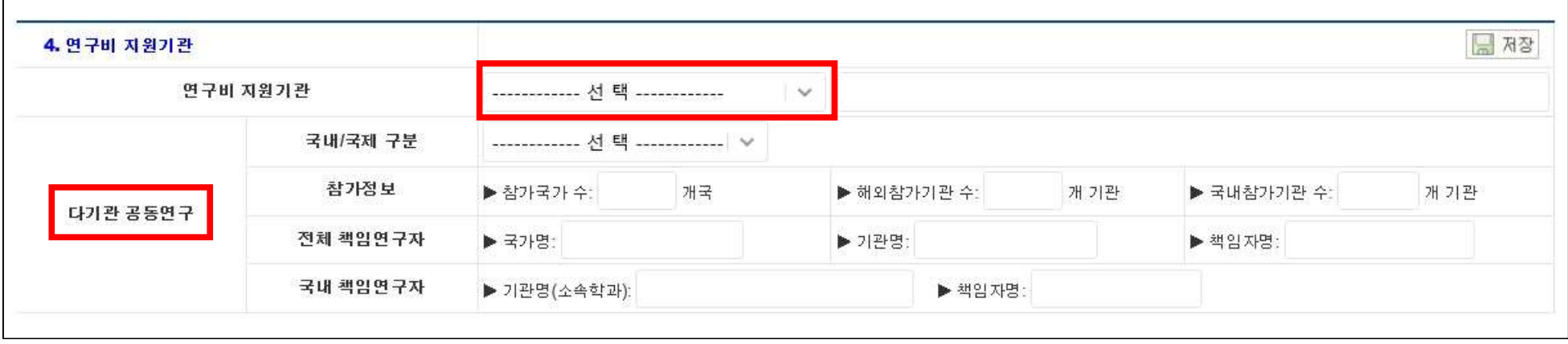

### **5. 연구대상자(연구대상자 동의취득, 연구대상, 연구대상자군)입력 → 저장**

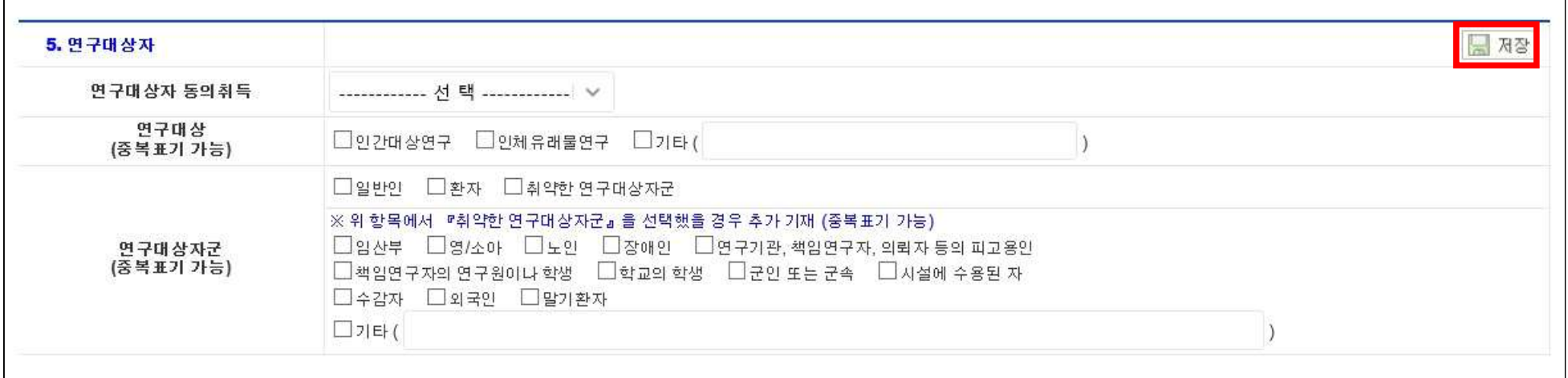

# **6. 연구의 특성 입력 → 저장**

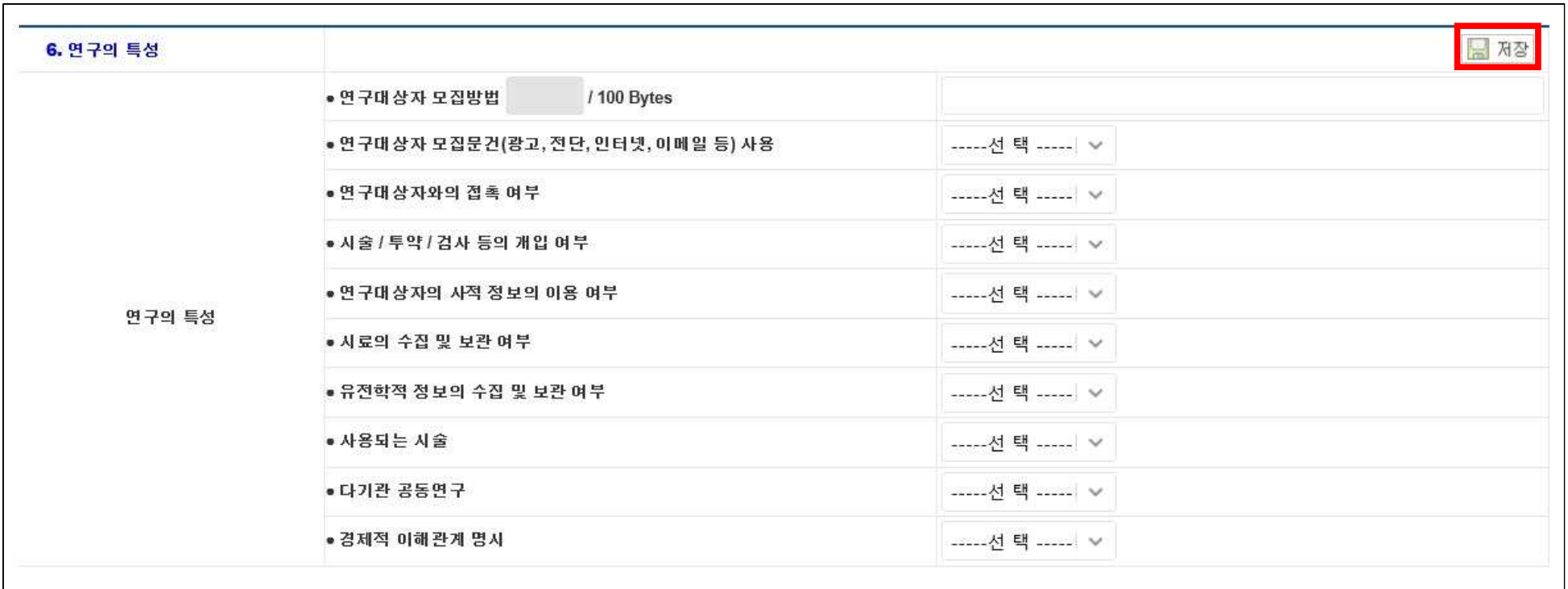

# **7-1. 제출자료 : 제출자료 목록 입력**

 **- 제출하는 자료 해당란에 체크(중복표기 가능)**

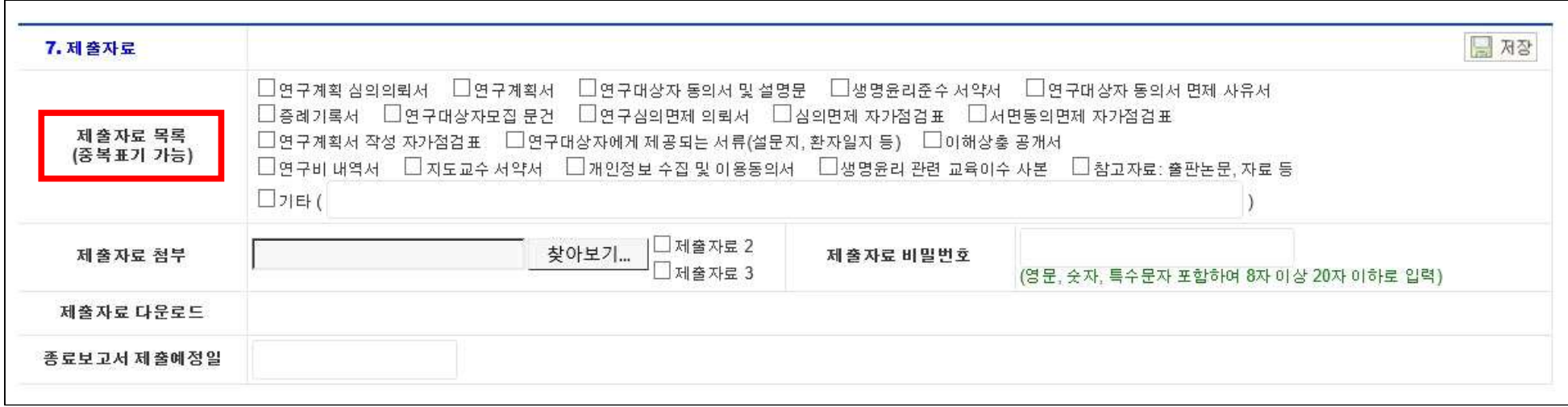

- **7-2. 제출자료 : 제출자료 첨부**
	- **제출자료 첨부 : [참고] 작성 완료한 신청서류는 각 서류별로 스캔(PDF) → 스캔한 서류 압축 후 비밀 번호 지정**
	- **제출자료 파일명 지정 : 책임연구자 교수님 성함(공동연구자, 연구담당자 성함) (예) 홍길동(김철수).zip**
	- **비밀번호 지정 : 영문, 숫자, 특수문자 포함 8~20자 / "제출자료 비밀번호"에 입력**

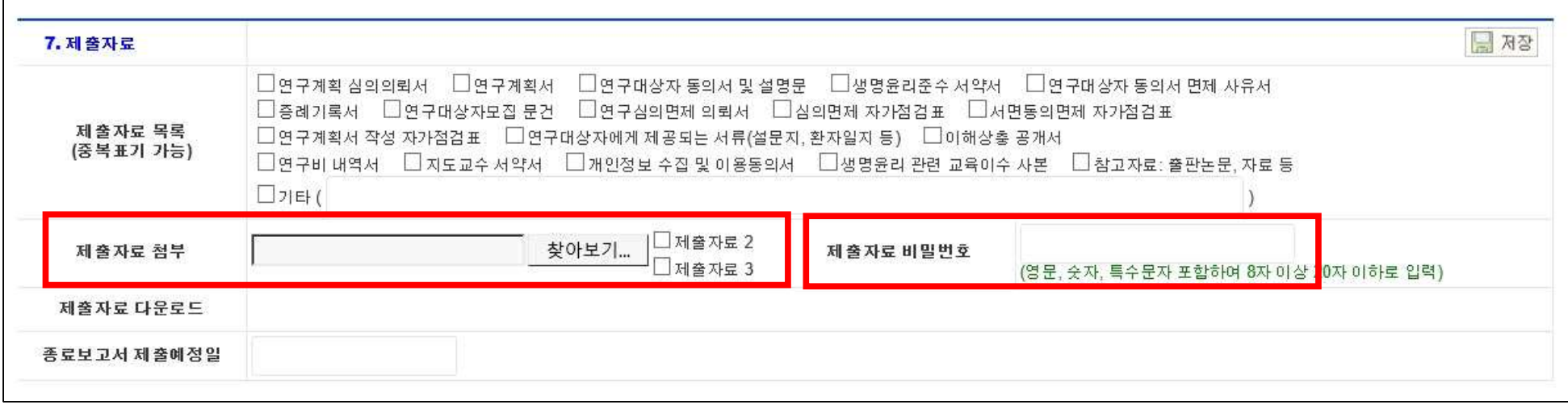

### **※ [참고] 작성 완료한 신청서류는 각 서류별로 스캔(PDF)**

#### **- 각 서류별로 스캔한 후 파일명을 지정하여 주시기 바랍니다.**

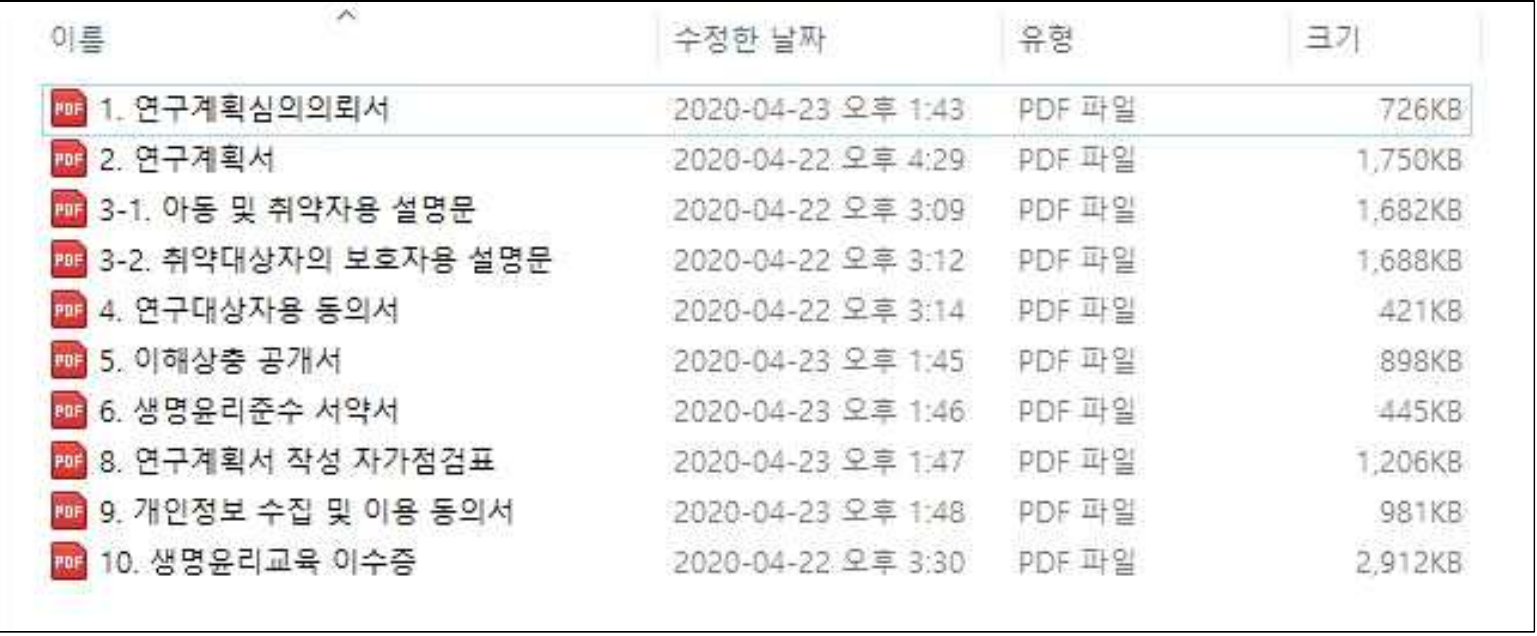

# **7-3. 제출자료 : 종료보고서 제출예정일 작성 → 저장**

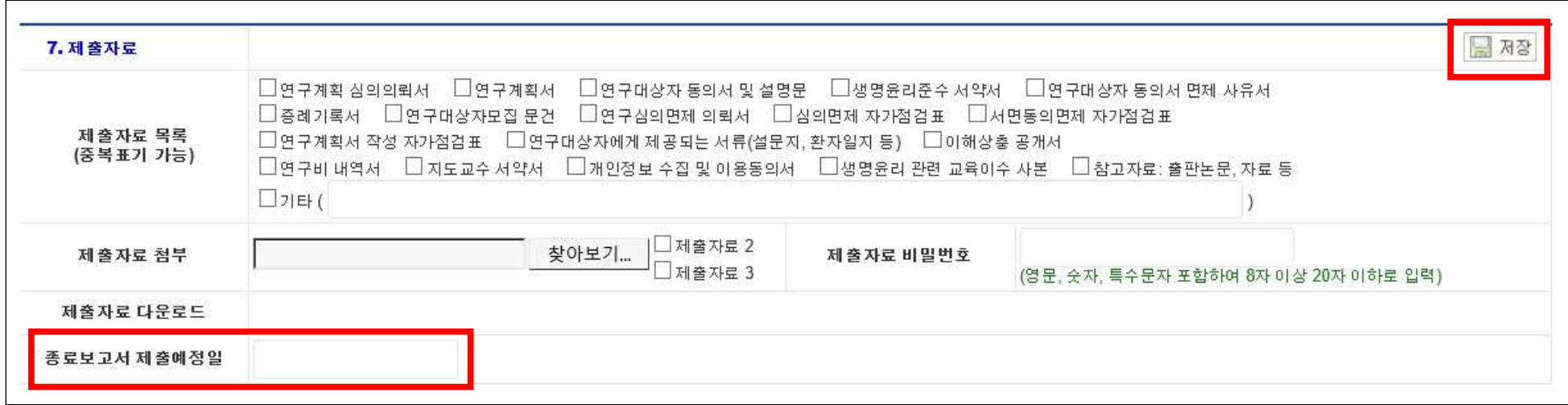

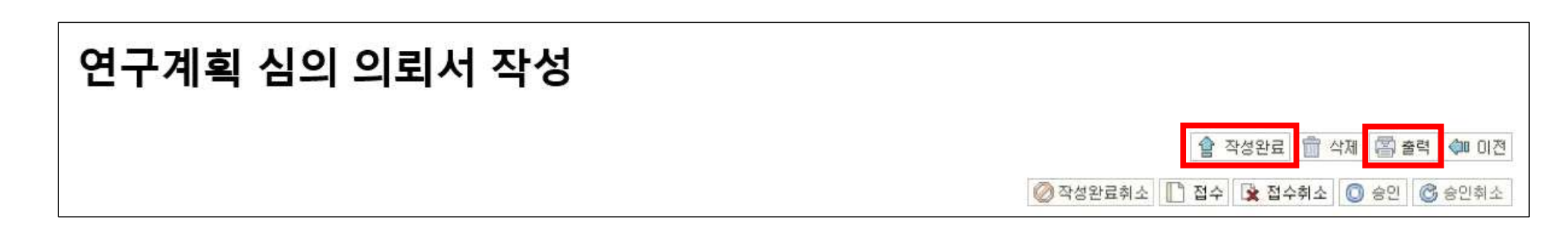

- **출력본에 자필서명 완료 후 원본과 함께 제출**
- **의뢰서 작성이 끝나면 오른쪽 상단 "작성완료" 후 "출력"**
- **8. 작성완료 - 문항을 기재하지 않을 경우 저장되지 않으니 공란 없이 작성바랍니다.**